# 江苏省学生资助申请平台申请学生 操作流程

#### 一、系统登录

资助平台登录地址(学生):

电脑端:

http://jsxszz.jse.edu.cn/pros/identity/indexgjzz.action 移动端:

微信公众号:江苏学生资助-->服务通道-->资助申请学生 资助申请分为移动端和电脑端两种方式,采用身份证号+密码方 式登录,初始密码为身份证号后六位。

### 二、移动端申请流程

关注江苏生学生资助微信公众号,进入江苏省学生资助申请平台。 在登录页面输入身份证号、密码、验证码,进入申请信息列表页 面。

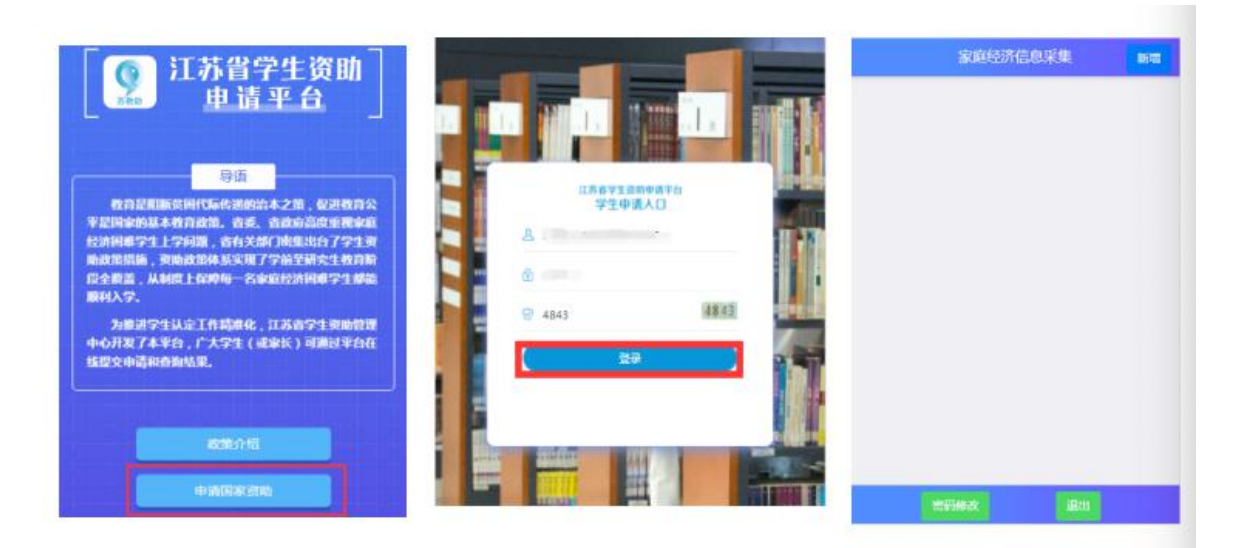

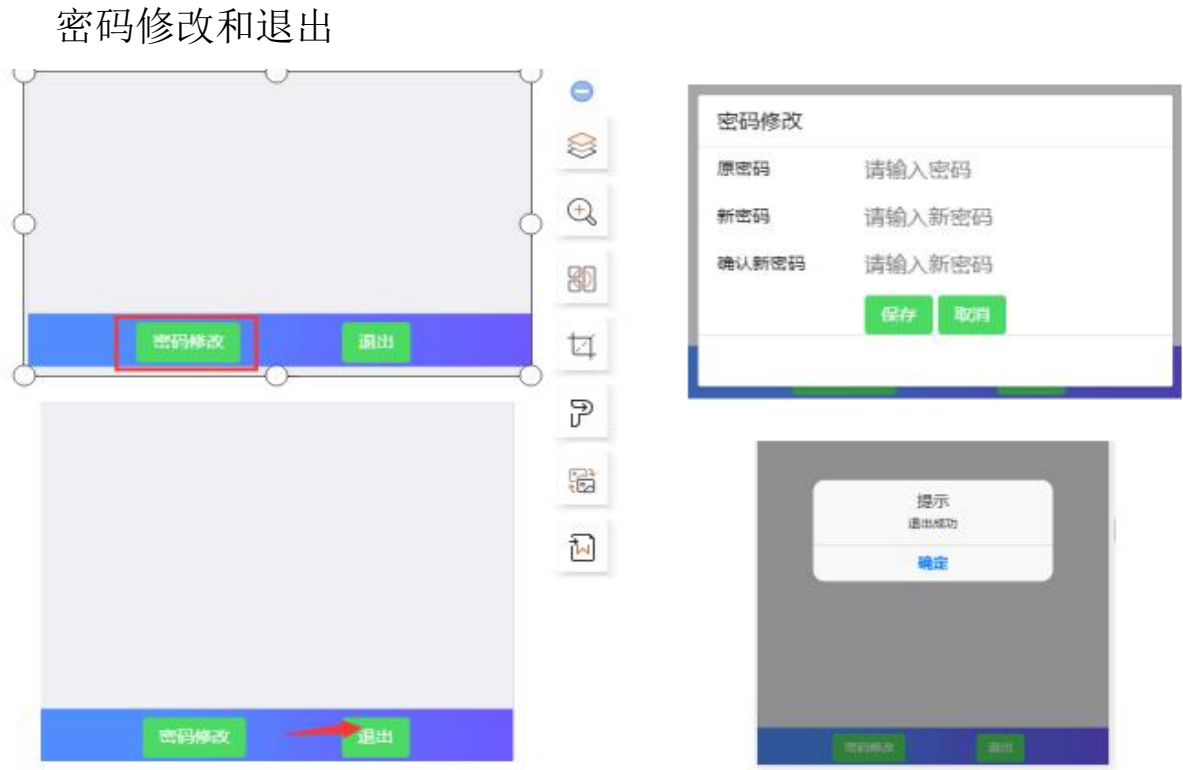

点击新增按钮,阅读申请须知,点击已阅读,开始填写进行本年 度(学期)的申请表

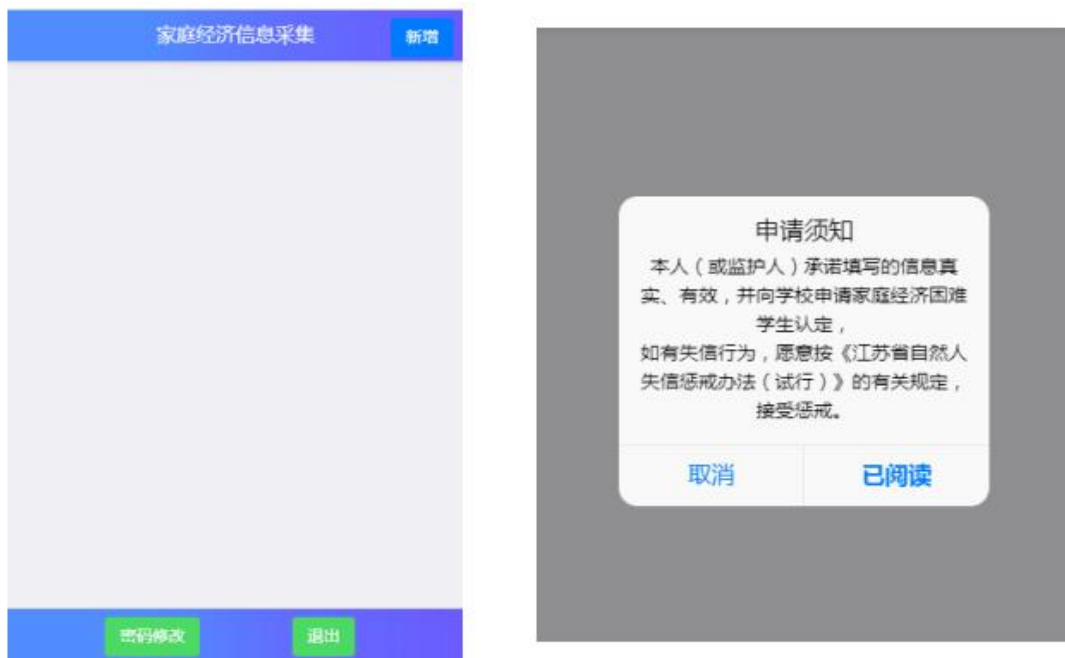

基本信息填写、选择本学年的申请信息、学校信息及本人健康情 况材料上传(非必选,仅供佐证)。

注:若学生基本信息已经在特困库中登记,学生学校信息系统会 自动查询,无需手动输入

 $\odot$ 

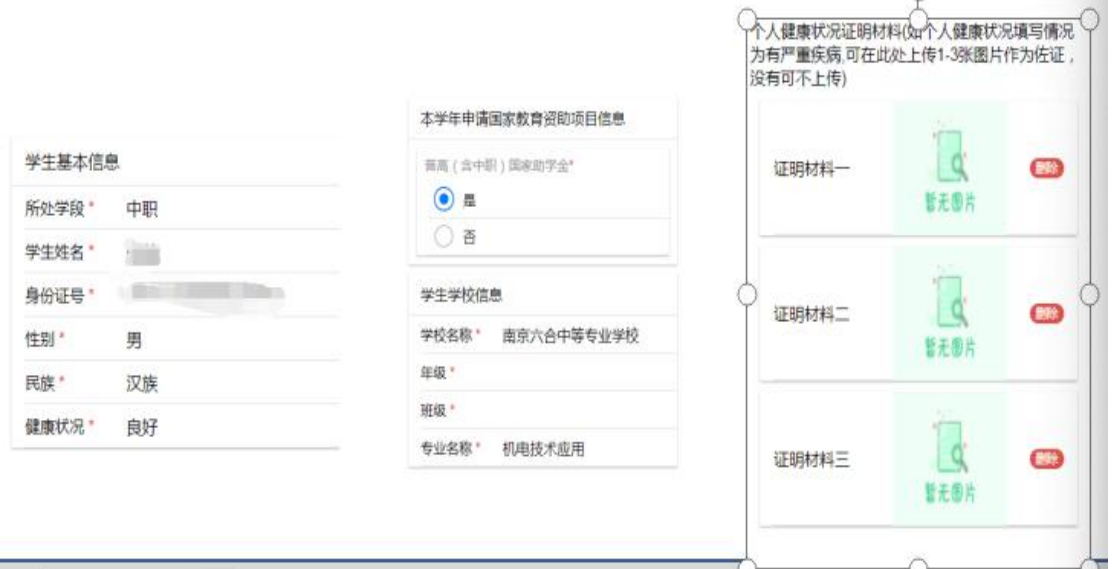

学生户籍信息填写,银行卡信息填写(部分学段填写) 填写家庭情况类型信息,5 类特殊家庭类型信息来自于系统数据 库,无需填写,可修改。

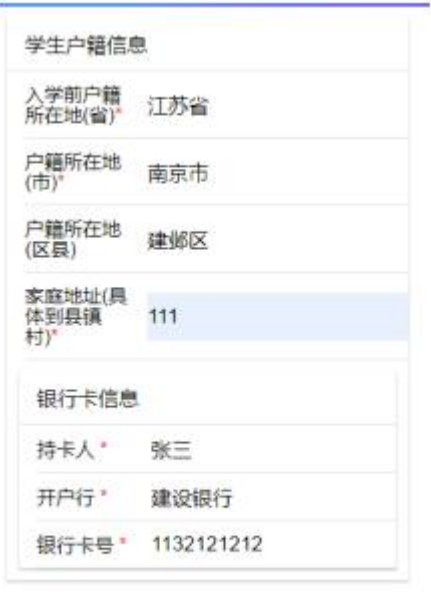

上一步

下一步

填写曾获国家教育资助信息。

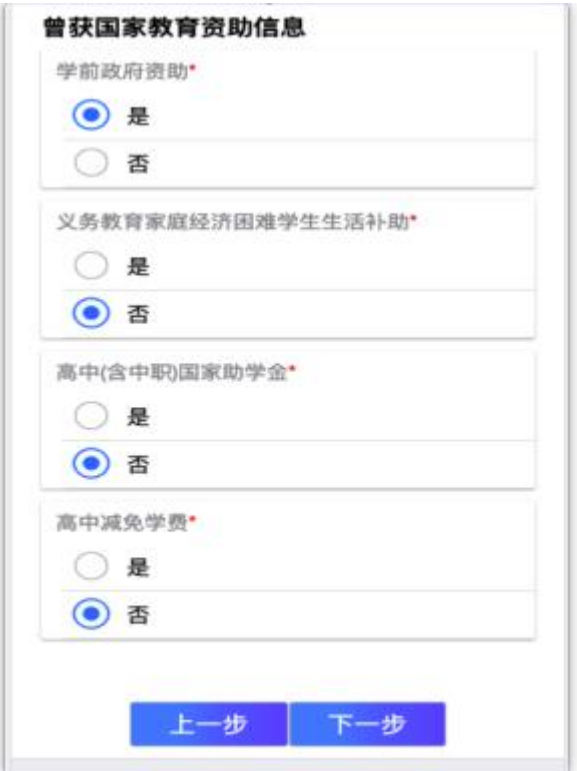

填写家庭经济情况:近三年受自然灾害情况,近三年意外损失情 况,负债情况,家庭大额支出,家庭收入来源

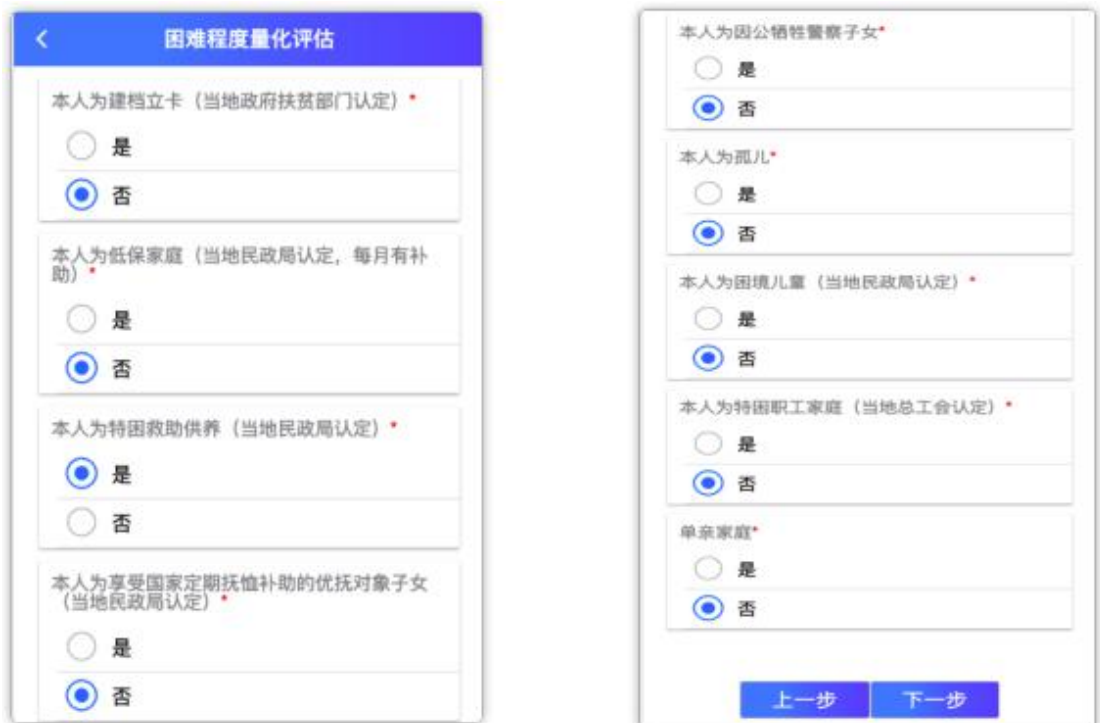

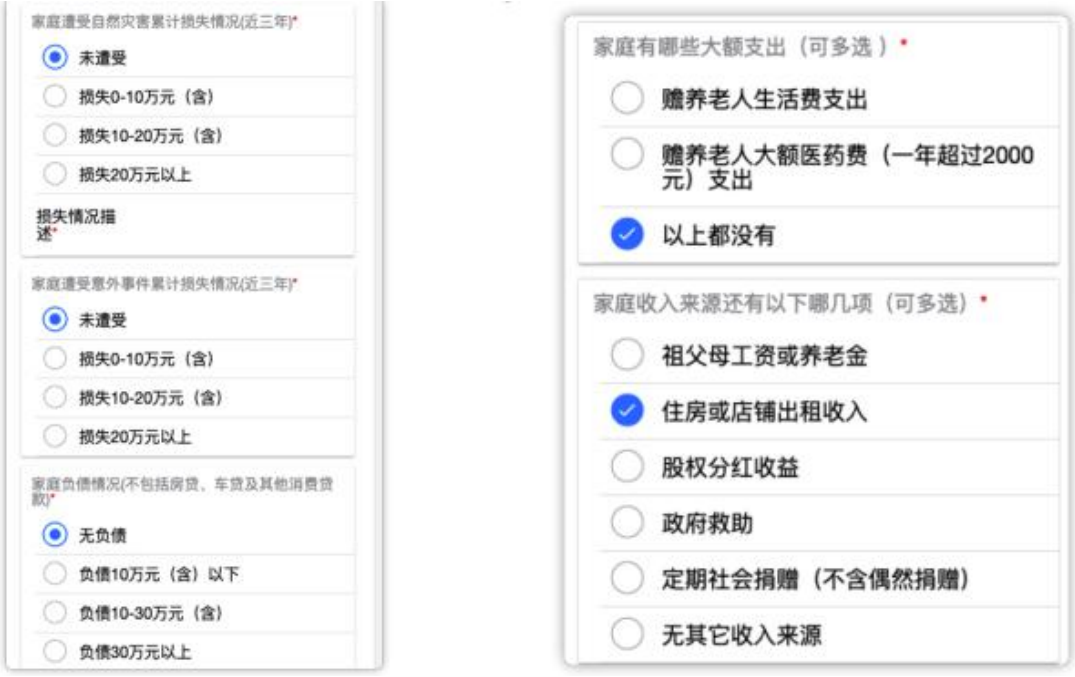

填写家庭经济情况:住房情况,车辆情况,其他情况描述及相关 证明材料上传(非必填)以及自定义采集信息(存在的情况下)

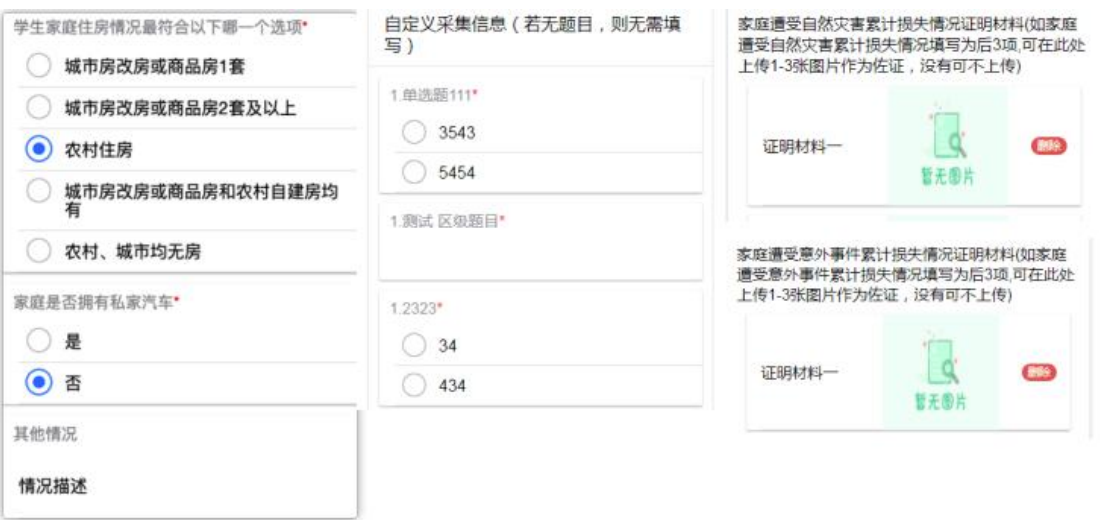

填写完成点击保存回到主页,确认信息无误后,在主页点击提交 按钮提交申请表。

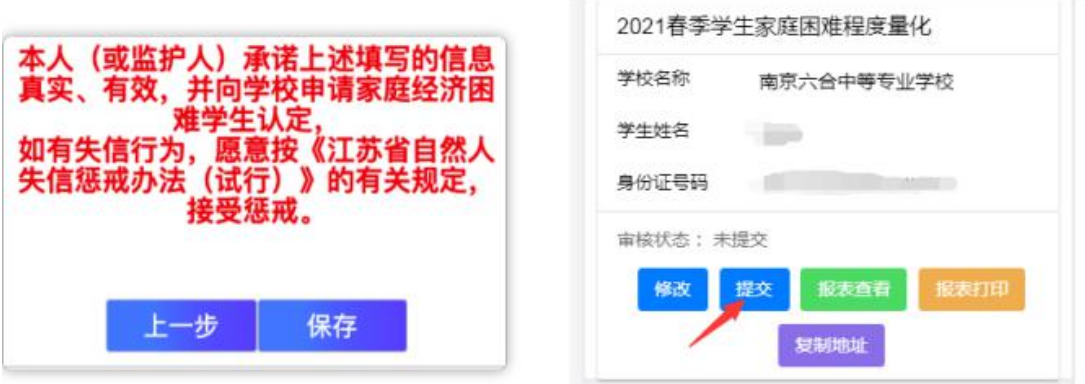

## 三、电脑端申请

输入学生端地址,回车,在出现的登录页面输入身份证号、密码 及验证码,点击登录,进入主页。

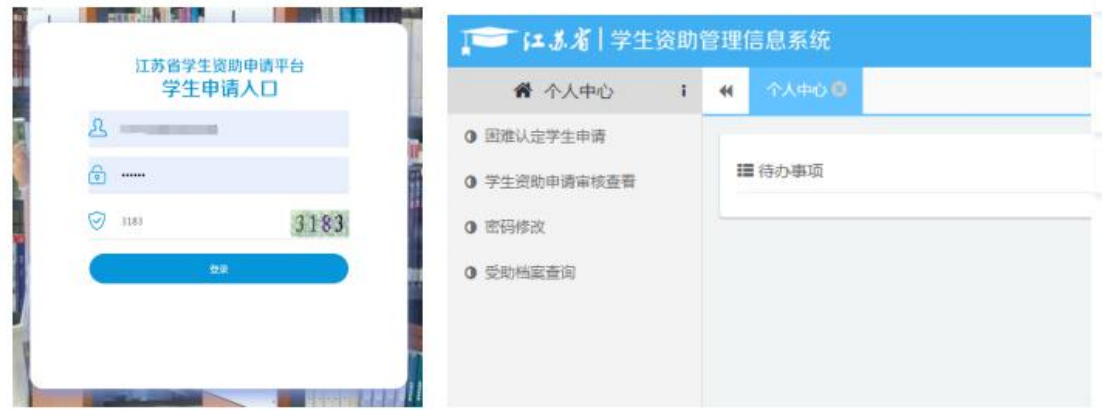

点击【困难认定学生申请】菜单,在出现列表页面点击新增按钮, 进入信息填写页面。

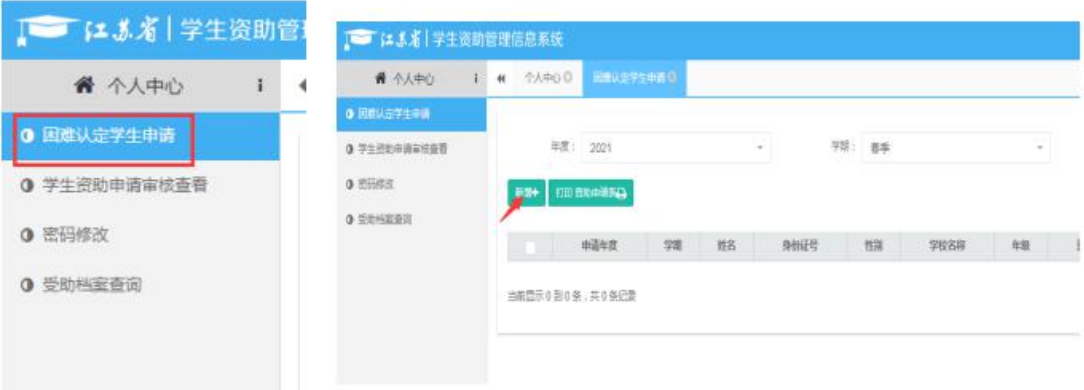

基本信息填写、选择本学年的申请信息、学校信息及本人健康情 况材料上传(非必选,仅供佐证)。

注:若学生基本信息已经在特困库中登记,学生学校信息系统会 自动查询,无需手动输入

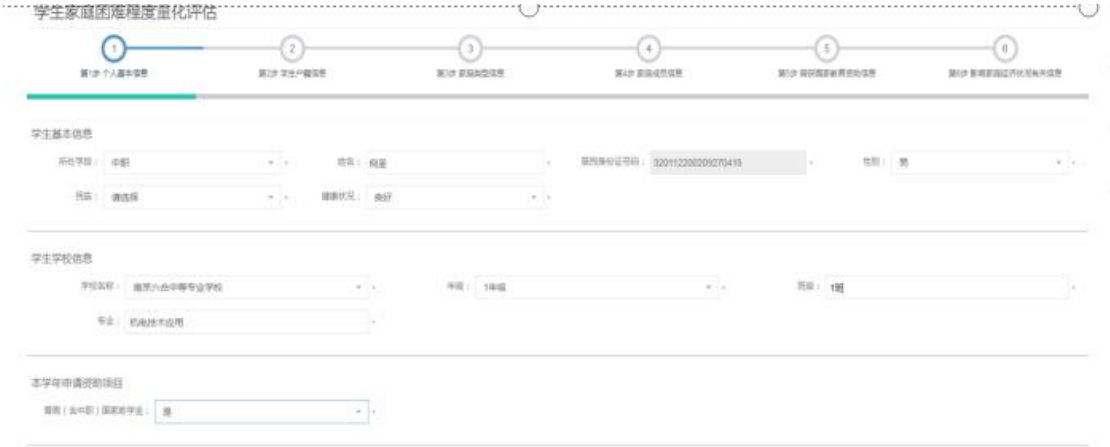

学生户籍信息填写,银行卡信息填写(部分学段填写)

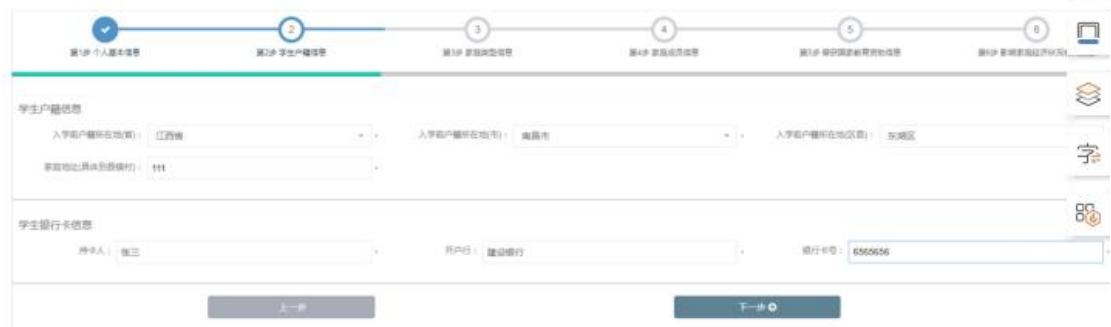

填写家庭情况类型信息,5 类特殊家庭类型信息来自于系统数据 库,无需填写,可修改。

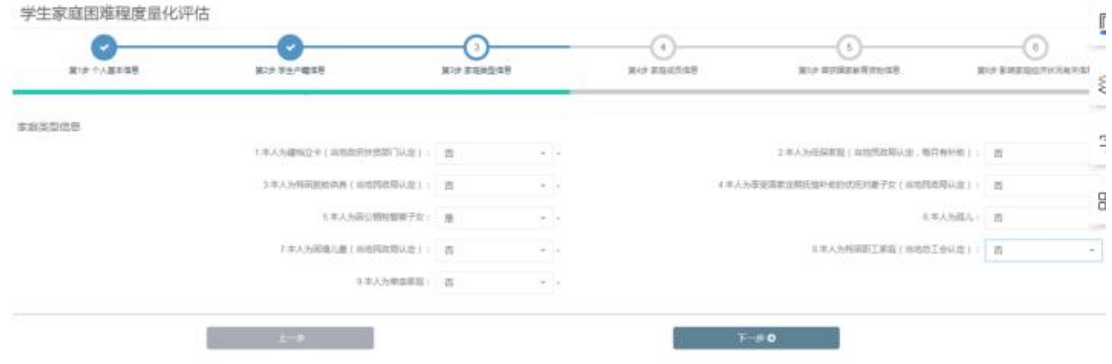

填写共同生活的家庭成员信息,联系方式,上传相应的健康证明 材料(非必须)

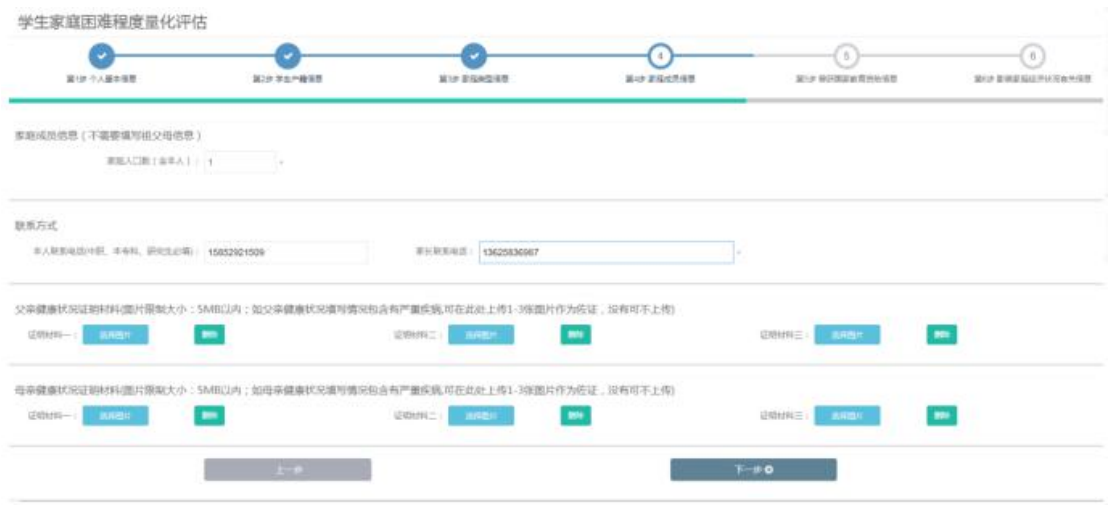

## 填写曾获国家教育资助信息

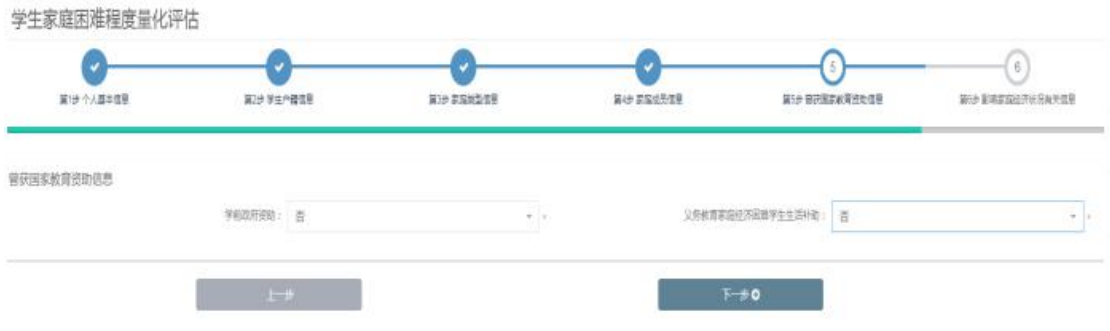

填写家庭经济情况:近三年受自然灾害情况,近三年意外损失情 况,负债情况,家庭大额支出,家庭收入来源

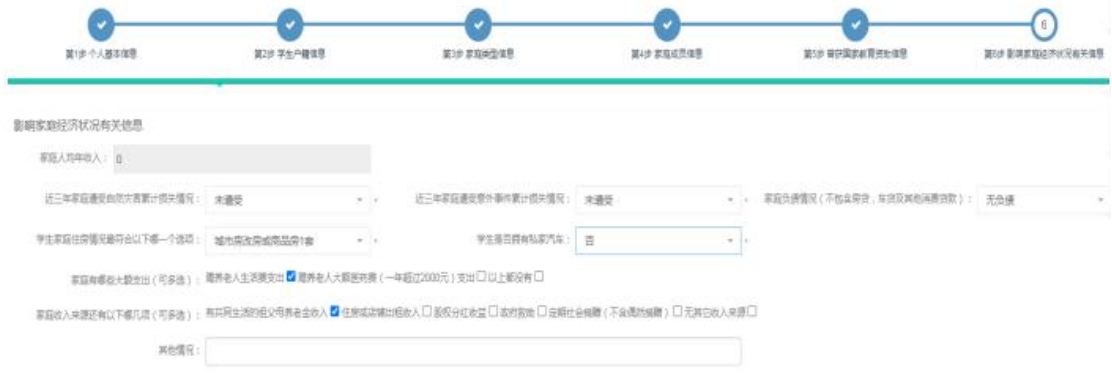

填写家庭经济情况: 住房情况, 车辆情况, 其他情况描述及相关 证明材料上传(非必填)以及自定义采集信息(存在的情况下)

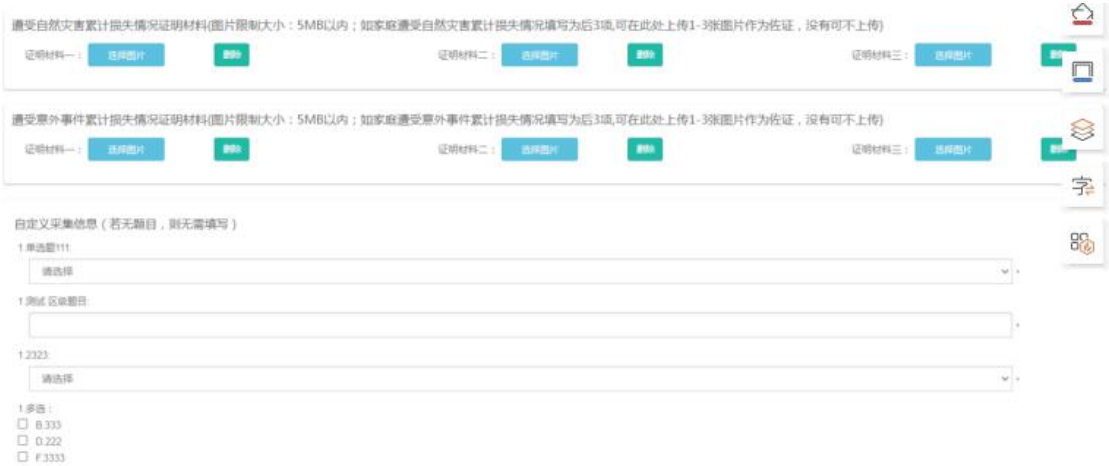

填写完成点击保存回到列表页,确认信息无误后,在列表页勾线 数据,点击提交按钮提交申请表。

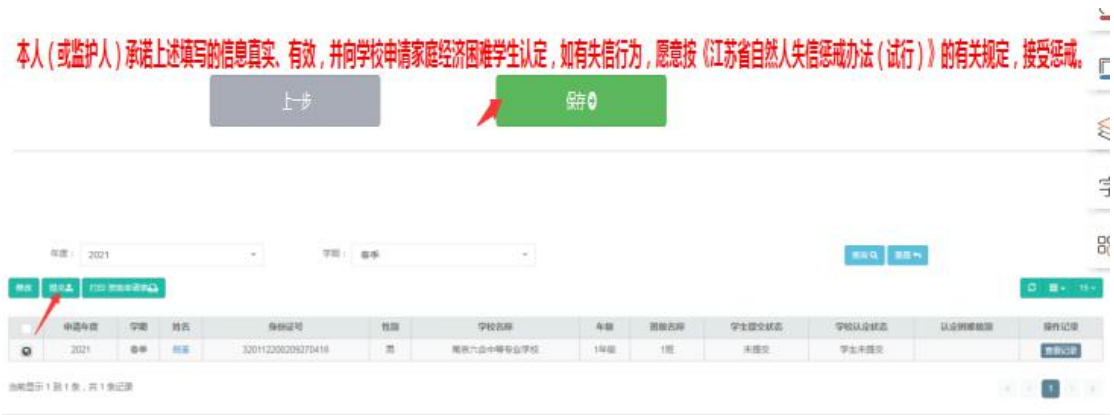

密码修改:

点击【密码修改】菜单,在弹出的页面中填写密码修改信息,修 改密码。

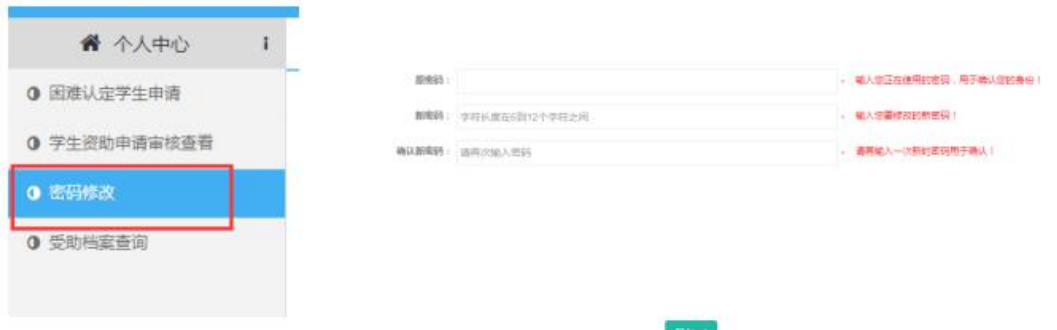

#### 四、注意事项

1.学生申请登录身份证号请确保存在,如不存在请学校及时导入。 2.申请表中"下一步"操作中均包含自动保存功能,若填写中断, 只需重新打开申请表进行信息补充

完善, 无需重新填写全部内容。

3.家庭成员信息中,无需填写(外)祖父母相关内容,填写的家 庭人口数需包含本人。系统自动生

成的家庭成员列表为填写的家庭人口数减 1。

4.申请表保存完毕后,需回到主页进行提交。

5.对于已经提交的但是尚未进行审核的申请表,学生可以自行撤 回申请表,修改填写内容。

6.所有上传图片证明材料仅供佐证,不强制要求上传。

7.各类家庭类型均有简单的类容说明,建议根据说明内容进行填 写。